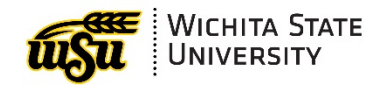

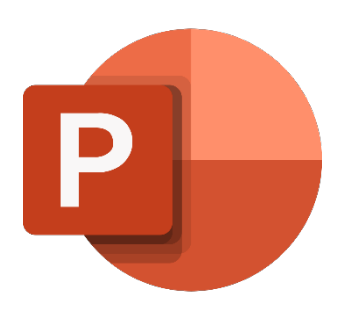

# **POWERPOINT FEATURE SHOWCASE**

Academic Resources Conference

August 2020 WSU Microsoft Office Training For a full listing of training sessions on Microsoft Office products, visit myTraining in myWSU.

myTraining For Employees: Instructor Led, Online & Materials

*This page is intentionally left blank*

# <span id="page-2-0"></span>**CONTENTS**

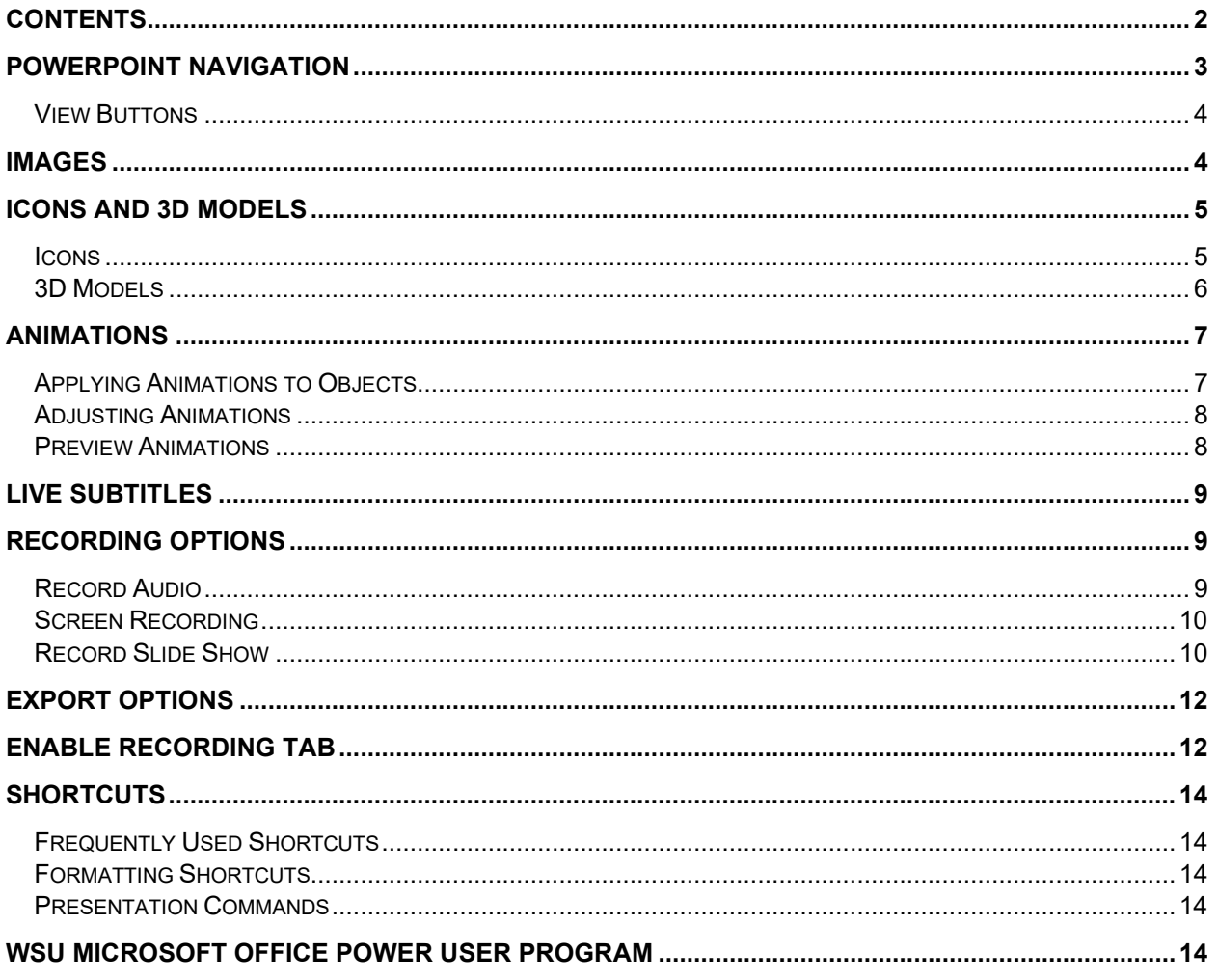

# <span id="page-3-0"></span>**POWERPOINT NAVIGATION**

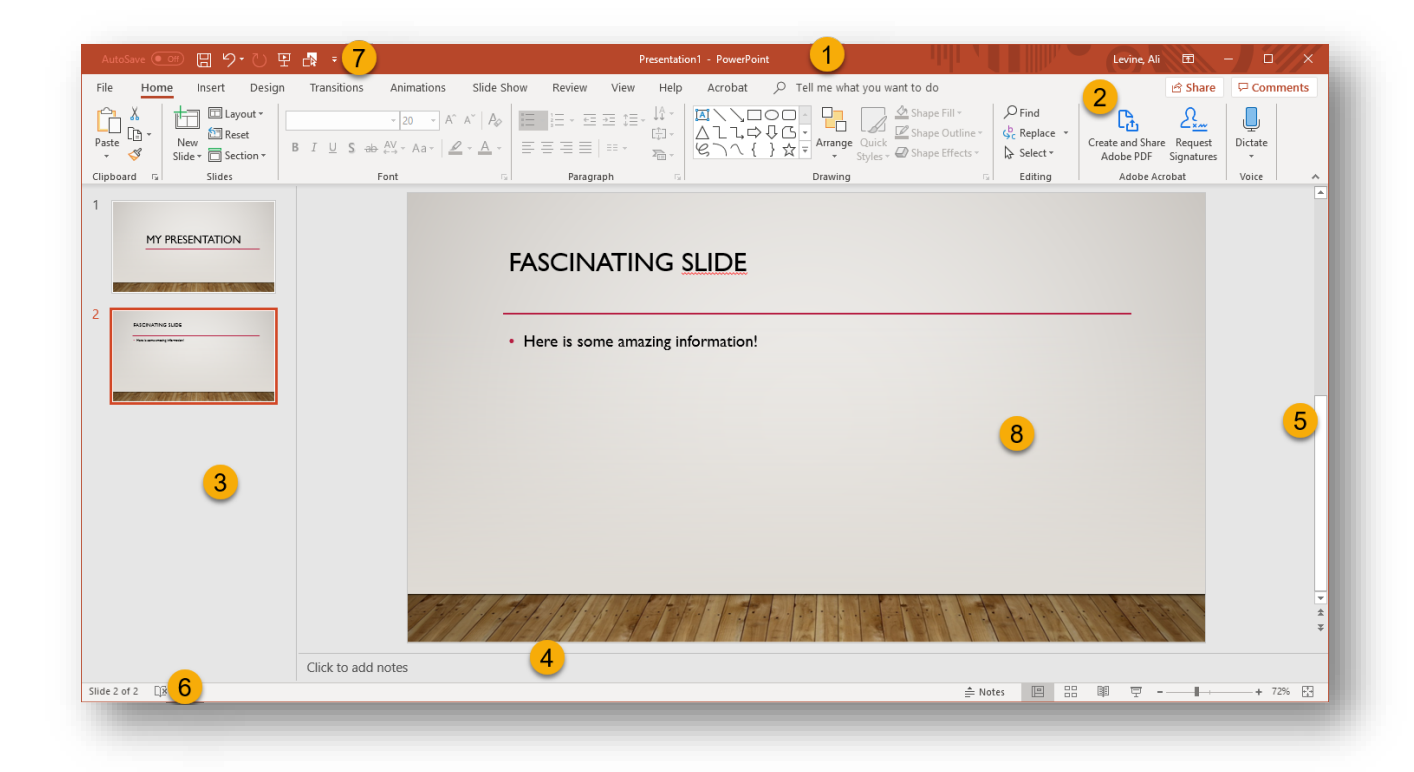

- 1. **Title Bar:** identifies the name of the current presentation
- 2. **Ribbon:** contains most of the commands needed for working with a PowerPoint presentation. The ribbon is divided into tabs according to groups of commands.
- 3. **Thumbnails:** enables quick navigation.
- 4. **Notes Pane:** for creating speaker notes for the presentation.
- 5. **Scroll Bars:** Along the right side and bottom. Use the scroll bars to display areas of the view the window is not displaying.
- 6. **Status Bar:** Displays information regarding the Design of the current presentation as well as the current slide number.
- 7. **Quick Access Tool Bar:** Quick commands that can be cus tomized.

#### <span id="page-4-0"></span>**View Buttons**

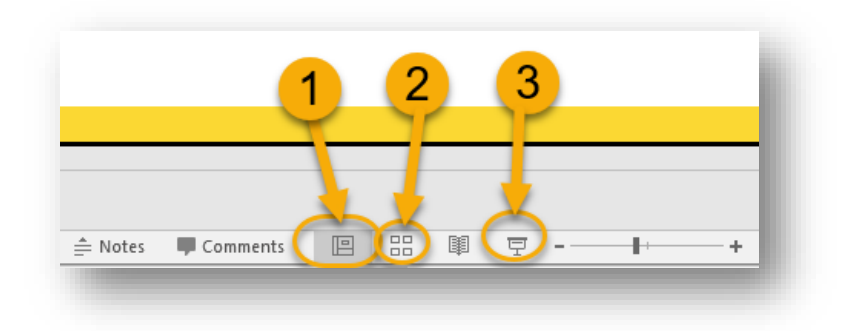

- 1. **Normal View:** This view can be used for most slide development.
- 2. **Slide Sorter:** View most of the slides in the presentation at once.
- 3. **Slide Show:** Display the slide show. This view removes all the toolbars and development objects and displays the slide at full screen size.

## <span id="page-4-1"></span>**IMAGES**

Images may be inserted through the quick buttons in the content section of certain slides, or through **Insert Tab**  $\rightarrow$  **Images Group.** 

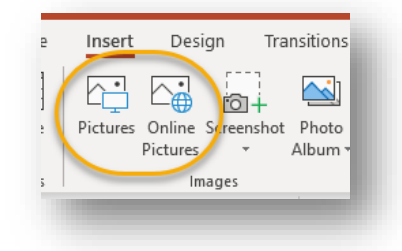

There are a couple options:

- 1. **Pictures**: Inserts a picture from the local computer
- 2. **Online Pictures:** searches Bing for Creative Commons Pictures

Once an image is inserted, the **Picture Tools** contextual tab appears (also called **Picture Formatting**). In this tab, there are options to:

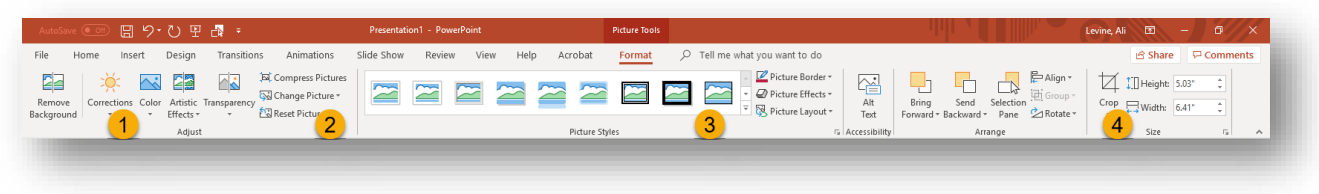

- 1. Correct and alter color and apply artistic effects
- 2. Compress large pictures, reset an image that has had alterations applied
- 3. Apply a picture style
- 4. Crop an image
- $\checkmark$  Images can also be created from the **Insert Tab**  $\Rightarrow$  **Illustrations Group**, or from the quick button in the Content section of certain slides (e.g. Title and Content).

# <span id="page-5-0"></span>**ICONS AND 3D MODELS**

Both of these features will be found on the **Insert** tab in the **Illustrations** group.

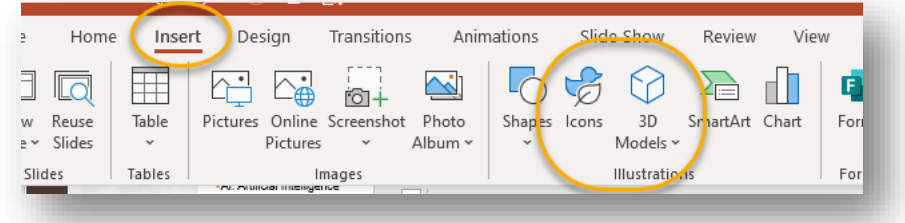

#### <span id="page-5-1"></span>**Icons**

If you select icons, you will be able to browse by category or search (upper left) by a specific term.

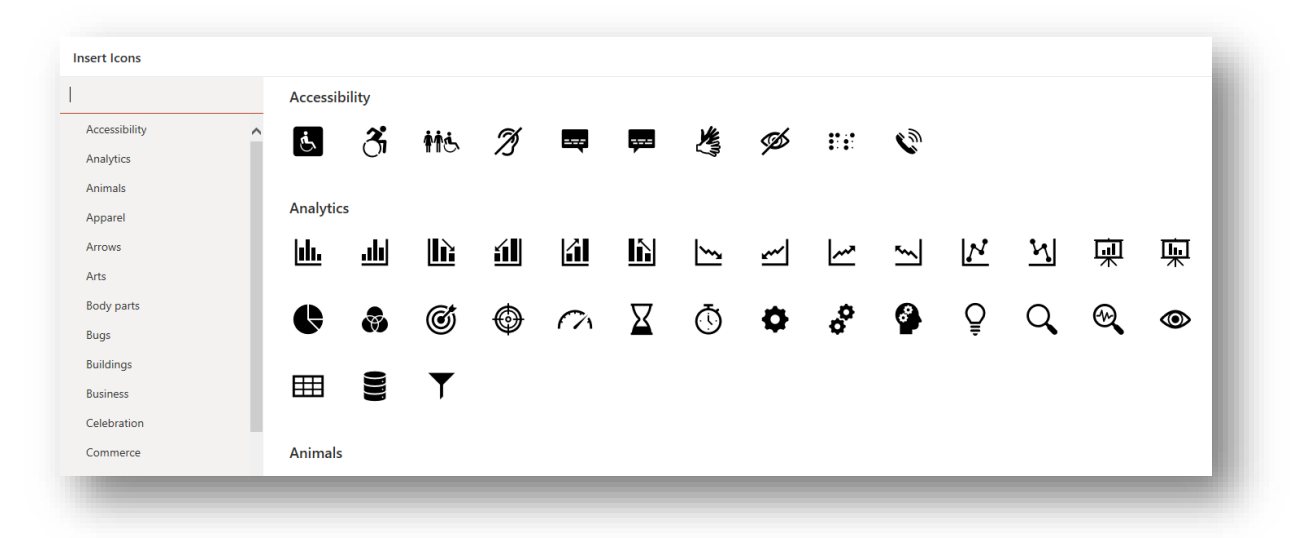

#### <span id="page-6-0"></span>**3D Models**

3D models are available both with and without animation.

- Click on the dropdown for **3D Models** and select **From Online Sources** to see available options.
- $\checkmark$  Notice you may also enter a search term if you are looking for something specific.

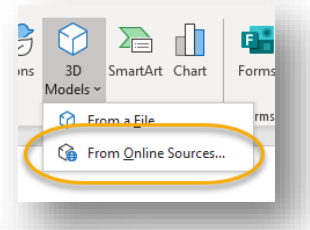

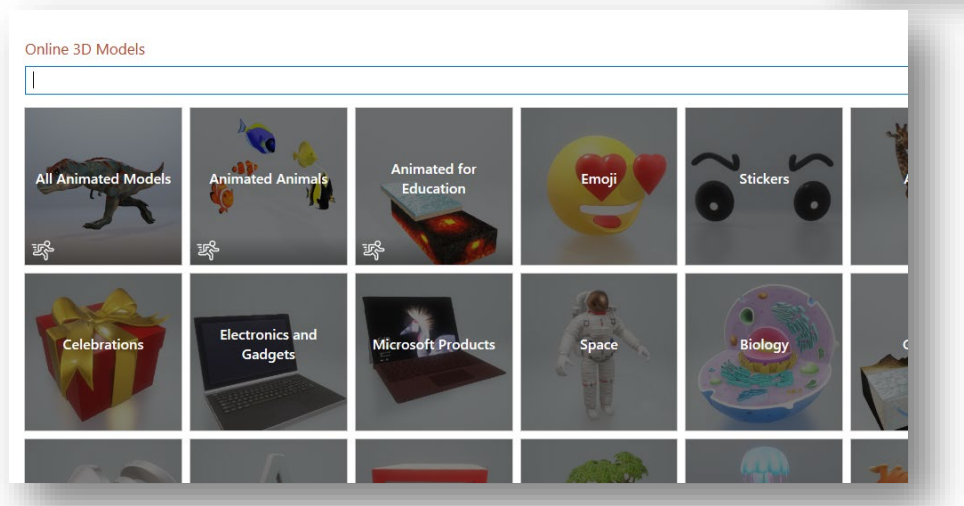

Once you insert a 3D model, it can be rotated either by clicking and dragging on the circle in the center of the image:

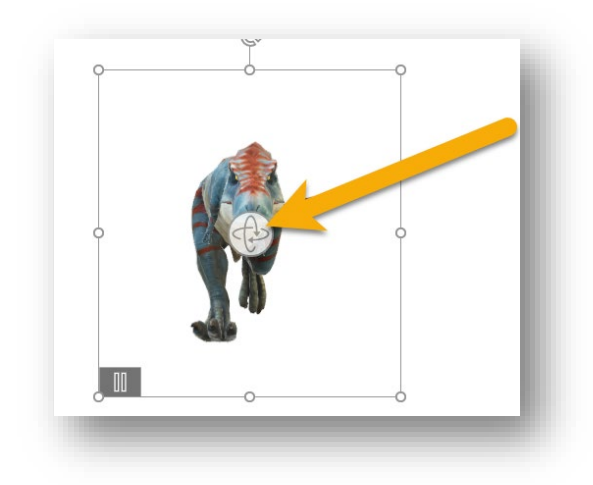

…or by making adjustments in the ribbon. Notice that animated 3D models may also have different **Scene** options.

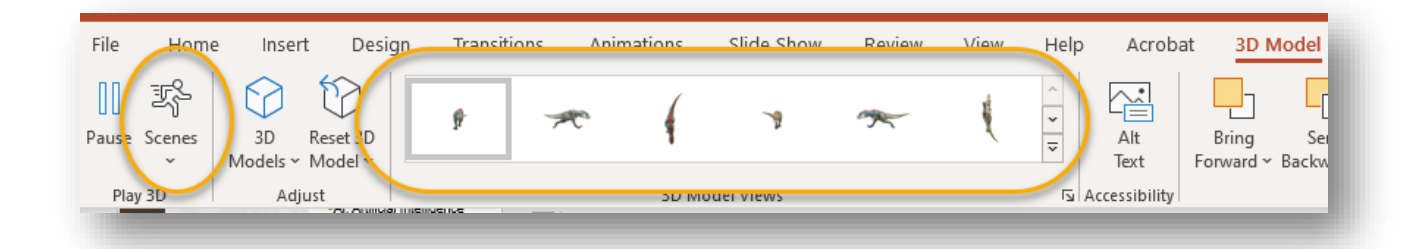

# <span id="page-7-0"></span>**ANIMATIONS**

## <span id="page-7-1"></span>**Applying Animations to Objects**

Applying animations to objects is a great way to bring a presentation to life. An animation can be applied to any object in PowerPoint; text, images, tables, etc. To do so:

- 1. Select the object.
- 2. Go to the **Animations** tab in the ribbon.
- 3. Explore the options in the dropdown menu.
	- A. **Entrance** animations are actions the objects will perform upon entering the presentation.
	- B. **Emphasis** animations happen after the object is already present.
	- C. **Exit** animations happen as the object leaves the slide.

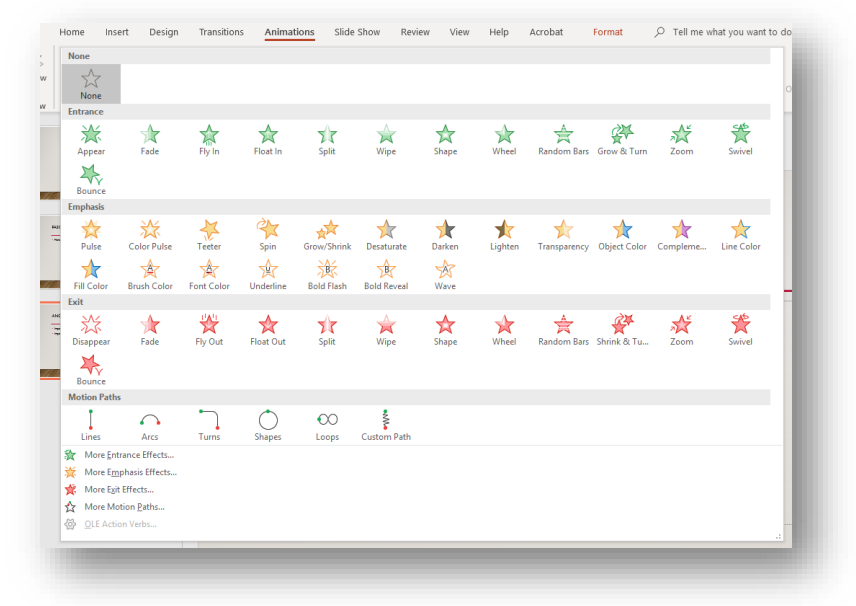

## <span id="page-8-0"></span>**Adjusting Animations**

The **Animation Pane** offers a greater degree of control over animations. In the **Animations** Tab, click on **Animation Pane** to access this pane.

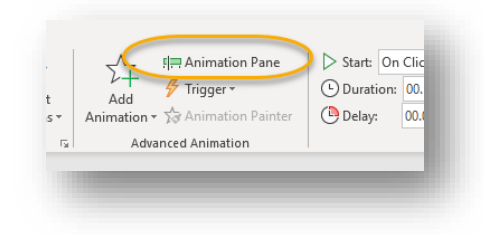

From the **Animation Pane**, users can:

- 1. Quickly view the animations assigned to a slide.
- 2. Adjust the order of the animations (via drop down)
- 3. Decide how to activate the animation; by mouse click, or after a certain amount of time.
- 4. Choose a duration of time.
	- $\checkmark$  Keep in mind that it is possible to adjust timing (speed up or slow down) animations, along with many other options, in the Animations Tab.

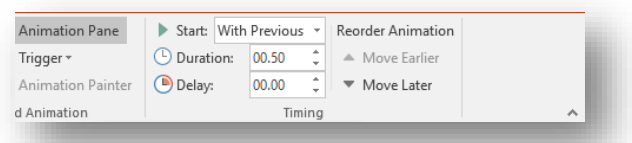

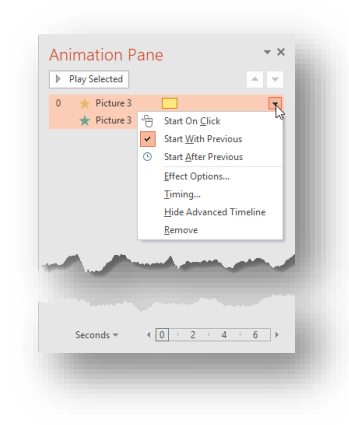

## <span id="page-8-1"></span>**Preview Animations**

At any time, preview animations for a slide, by clicking **Preview** in the **Animations** Tab.

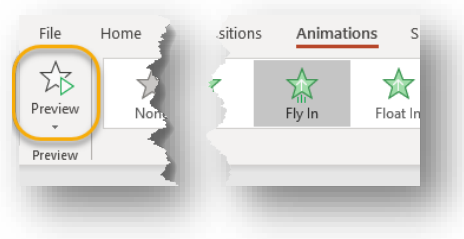

# <span id="page-9-0"></span>**LIVE SUBTITLES**

Live Subtitles are a very exciting new feature to appear in PowerPoint. This is a huge win for accessibility, and an amazing example of AI magic in Microsoft. This may not yet be in your ribbon, but it will be soon.

- 1. Go to the **Slide Show** tab, **Captions and Subtitles** group
- 2. Select **Always Use Subtitles**

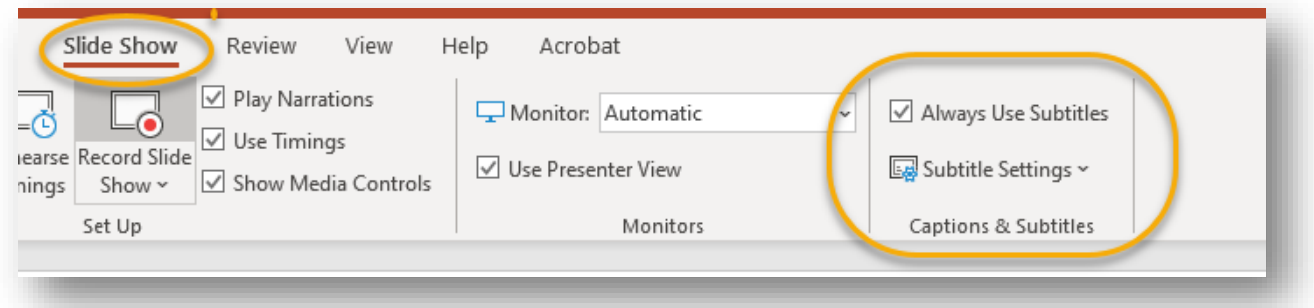

3. Select the **Subtitle Settings** dropdown to see a list of additional options.

Note you have the ability to translate a spoken language to a different subtitle language. This is not a perfect science, but is continuously being honed and developed by our friends at Microsoft.

 $\checkmark$  **Important**: you need to have a microphone on the computer you are presenting on in order for subtitles to work.

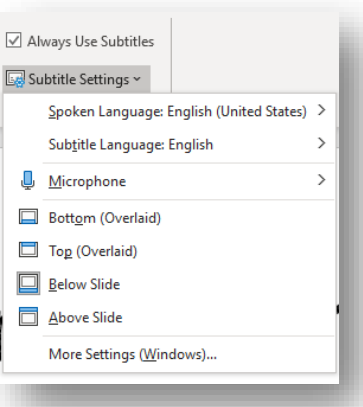

## <span id="page-9-1"></span>**RECORDING OPTIONS**

There are a variety of options to incorporate recordings into a presentation in PowerPoint. For these options, be sure you have a working microphone and camera in your computer or plugged into your computer.

#### <span id="page-9-2"></span>**Record Audio**

On the **Insert** tab, **Media** group is the ability to record audio in a specific slide.

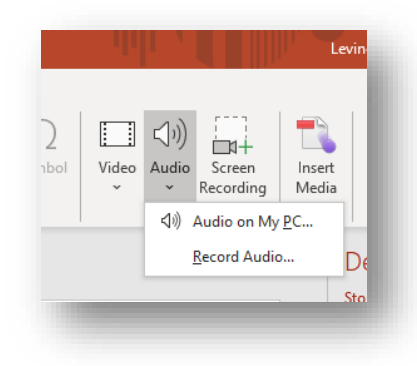

## <span id="page-10-0"></span>**Screen Recording**

To the right of the Record Audio button (above) is the ability to create a screen recording. This will allow you to create demonstrations within a presentation.

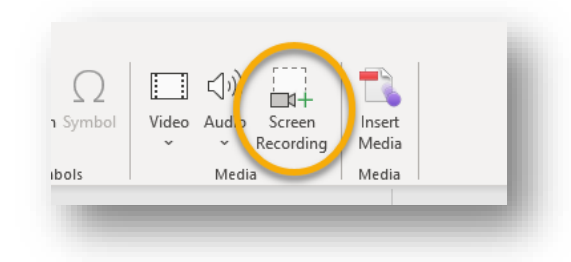

Once selected, you will see some additional options, including the ability to:

- $\checkmark$  Select the area to record
- $\checkmark$  Turn audio recording on or off
- $\checkmark$  Turn the pointer visual on or off

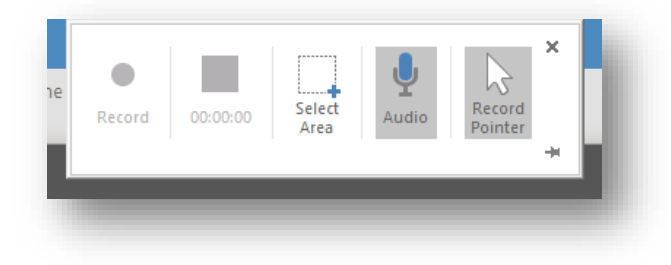

## <span id="page-10-1"></span>**Record Slide Show**

Here is a feature that has existed for a while, but saw a major improvement in 365: **Record Slide Show**. This feature lives on the **Slide Show** tab, **Set Up** group.

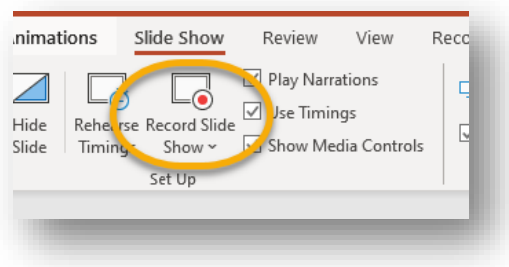

Once selected, you are presented with a powerful mission control center for recording your slide show.

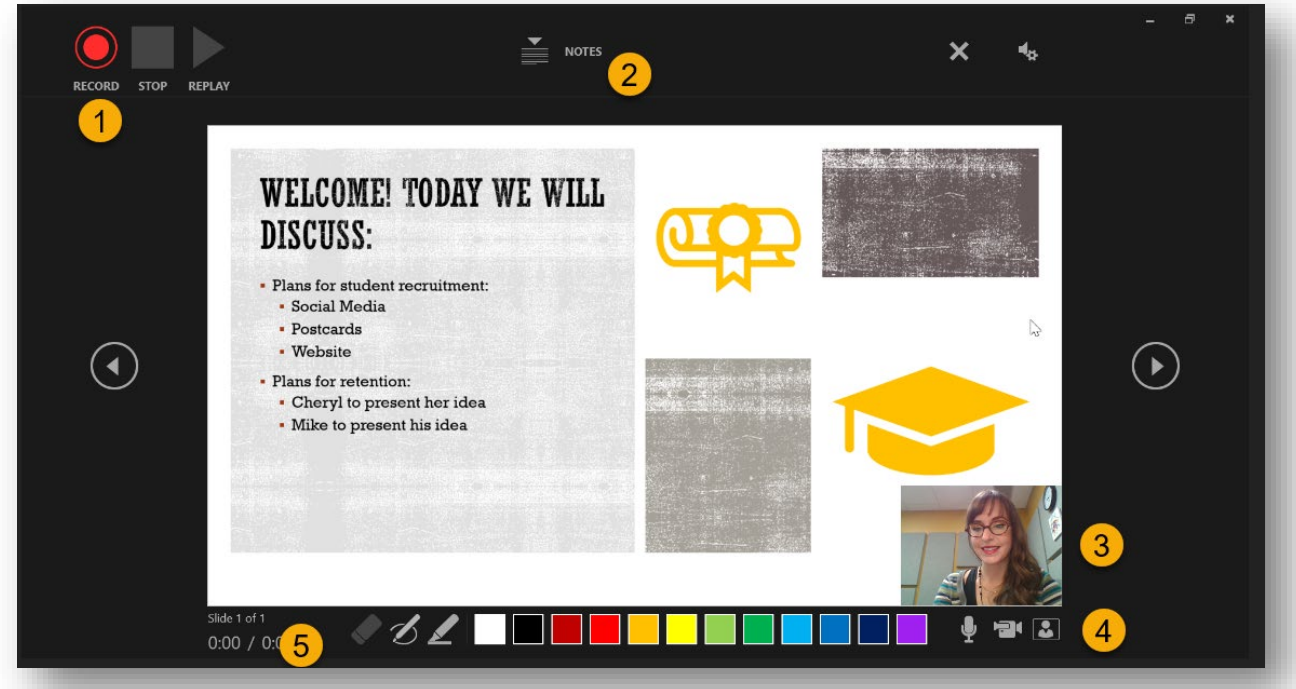

- 1. **Record**: start or stop recording
- 2. **Notes**: if relevant, view any notes attached to the presentation
- 3. **Video Yourself:** if you have a front facing camera, you can record yourself within the presentation.
- 4. **Mic and Camera Controls**: turn these features on or off
- 5. **Markup**: markup the screen while recording.

Once you are finished recording, the slide will contain the recording you created, and a play button and slider at the bottom.

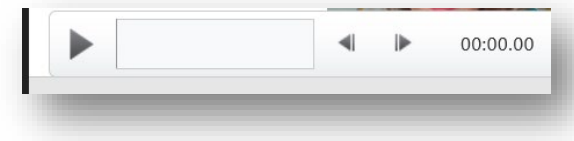

You may also be interested in the **Export** options, if your end goal is to export this recording into a video or other format.

# <span id="page-12-0"></span>**EXPORT OPTIONS**

There are several options available for exporting a document in PowerPoint. Most frequently used export options are PDF and Video. To access the Export options go to File  $\rightarrow$  Export.

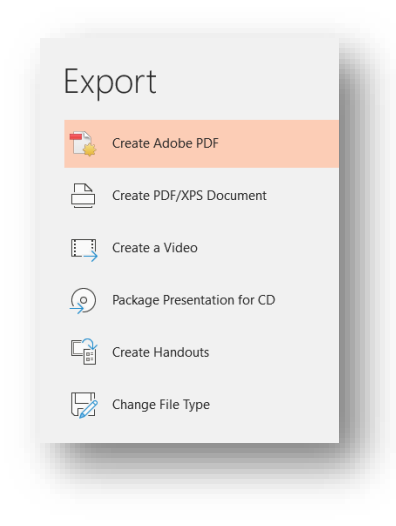

# <span id="page-12-1"></span>**ENABLE RECORDING TAB**

You have likely noticed that recording options are scattered throughout the PowerPoint ribbon. If you will be doing a lot of recording you might save some time by enabling a special tab that brings all the features together: The **Recording** tab.

1. Right click anywhere on the ribbon and select **Customize Ribbon.**

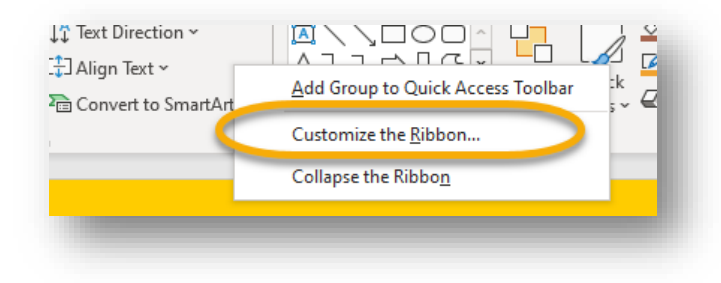

2. On the **Main Tabs** pane that appears on the right, check the box next to **Recording** and click **OK.**

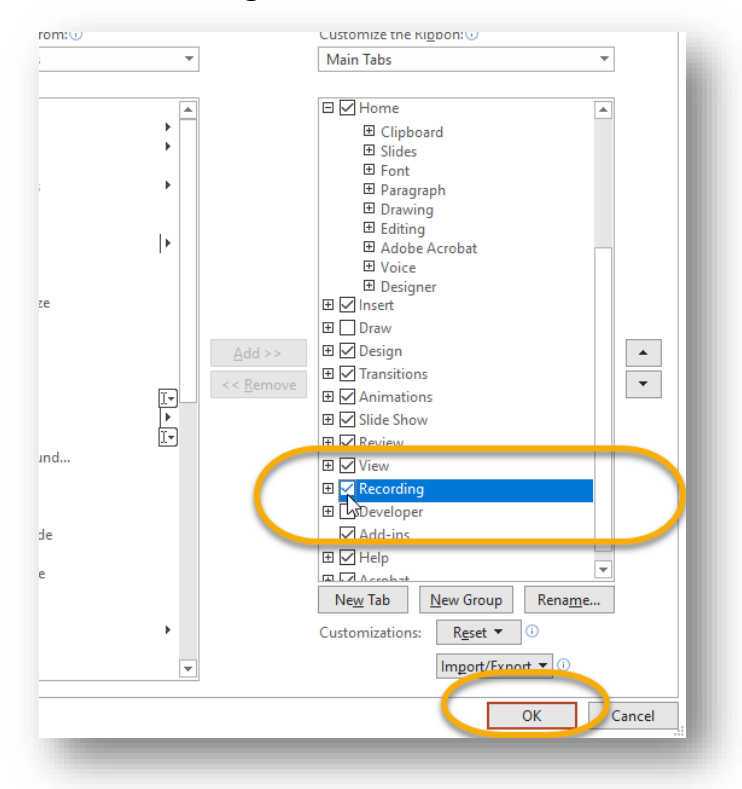

3. A new tab will appear in the ribbon called **Recording**, with all the recording tools placed neatly together, including:

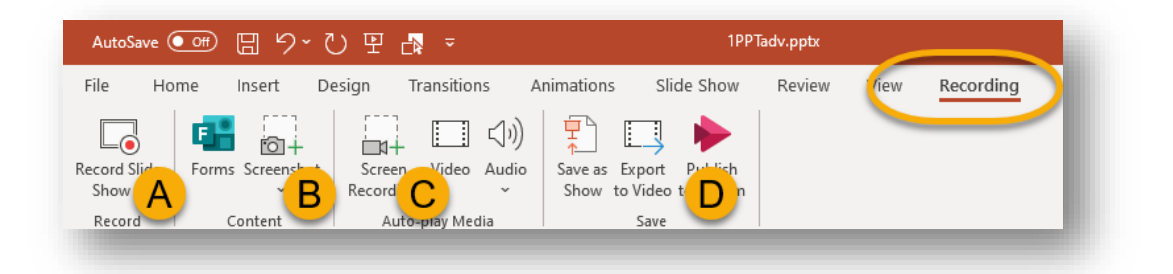

- A. Record Slide Show
- B. Screenshot
- C. Screen Recording/Video Audio
- D. Export to video

# <span id="page-14-0"></span>**SHORTCUTS**

#### <span id="page-14-1"></span>**Frequently Used Shortcuts**

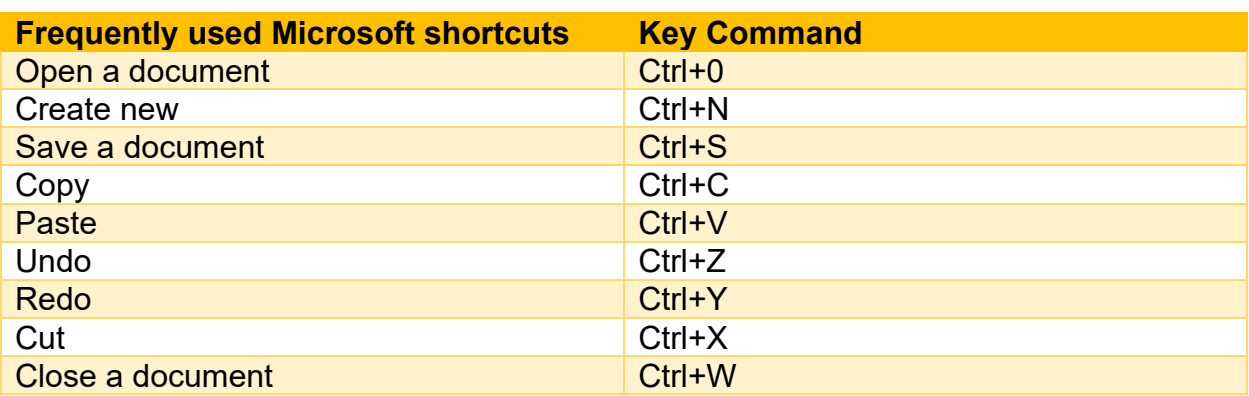

## <span id="page-14-2"></span>**Formatting Shortcuts**

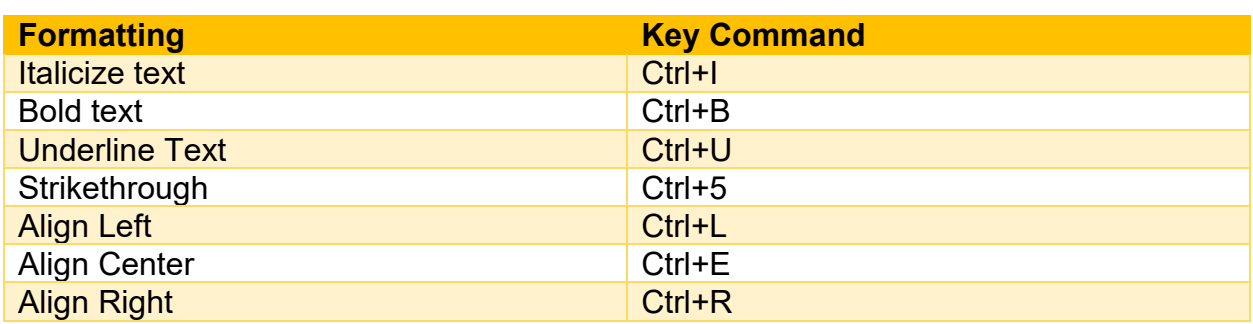

## <span id="page-14-3"></span>**Presentation Commands**

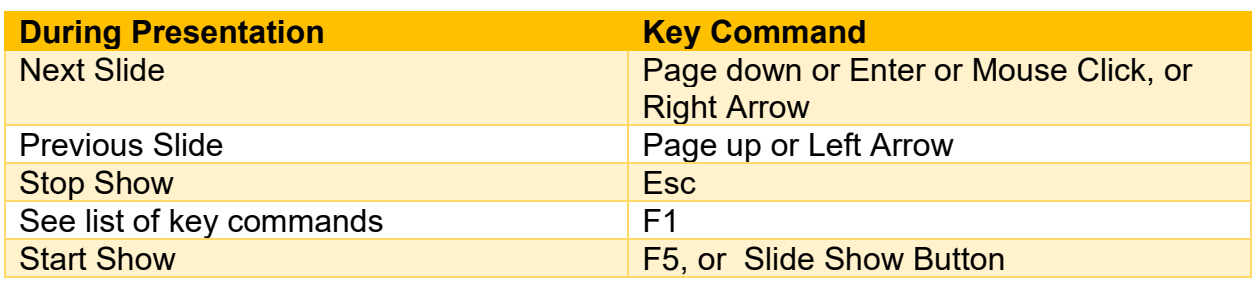

# <span id="page-14-4"></span>**WSU MICROSOFT OFFICE POWER USER PROGRAM**

Become a Power User! Attend a full suite of Microsoft Office trainings from ITS and receive a Power User Certificate. For more information, visit: wichita.edu/poweruser